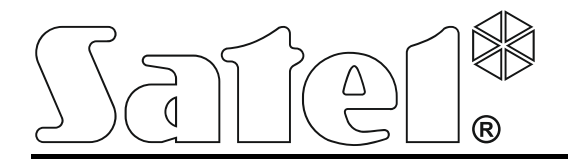

int-tsg\_oi\_pl 05/15

## **Manipulator INT-TSG**

Wersja oprogramowania 1.03

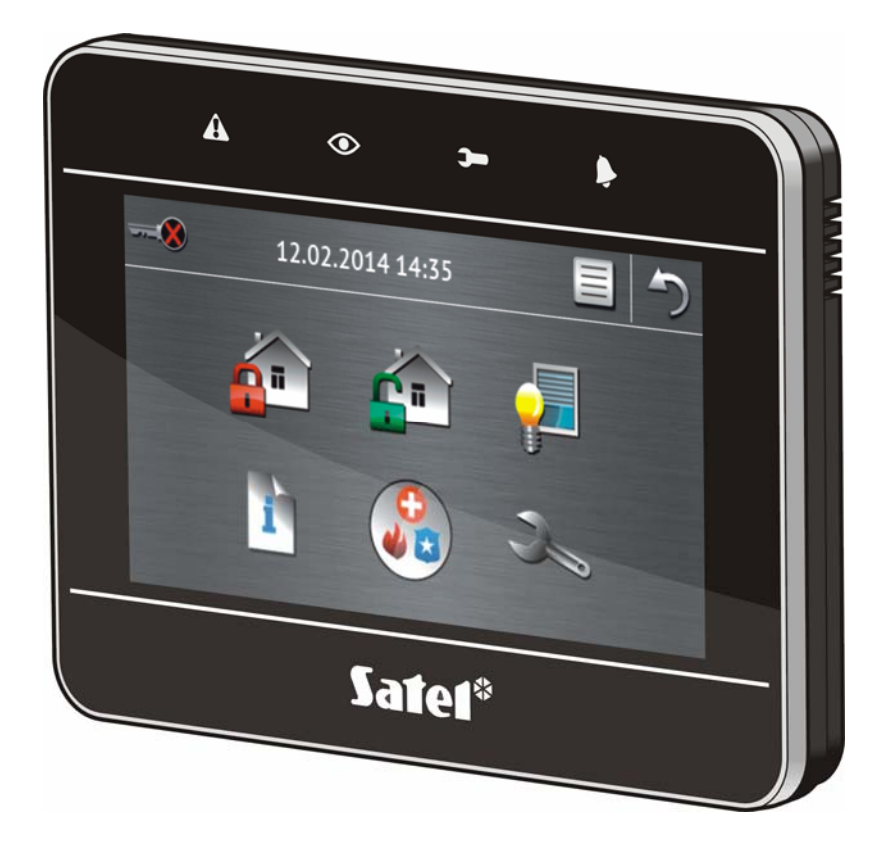

**Skrócona instrukcja obsługi systemu** 

# **INTEGRA / INTEGRA Plus**

## **OSTRZEŻENIA**

Przed przystąpieniem do użytkowania należy zapoznać się z instrukcją.

Wprowadzanie w urządzeniu jakichkolwiek modyfikacji, które nie są autoryzowane przez producenta, lub dokonywanie samodzielnych napraw oznacza utratę uprawnień wynikających z gwarancji.

Firma SATEL stawia sobie za cel nieustanne podnoszenie jakości swoich produktów, co może skutkować zmianami w ich specyfikacji technicznej i oprogramowaniu. Aktualna informacja o wprowadzanych zmianach znajduje się na naszej stronie internetowej. Proszę nas odwiedzić: http://www.satel.pl

#### **Deklaracja zgodności jest dostępna pod adresem www.satel.eu/ce**

W instrukcji może wystąpić następujący symbol:

- uwaga.

Miło nam, że wybraliście Państwo oferowany przez nas produkt. Życzymy zadowolenia z dokonanego wyboru i pragniemy zapewnić, że zawsze jesteśmy gotowi służyć fachową pomocą i informacją na temat naszych produktów.

Firma SATEL sp. z o.o. jest producentem szerokiej gamy urządzeń dedykowanych do stosowania w systemach alarmowych. Dodatkowe informacje na ich temat można uzyskać na stronie internetowej **www.satel.pl** lub w punktach sprzedaży oferujących nasze produkty.

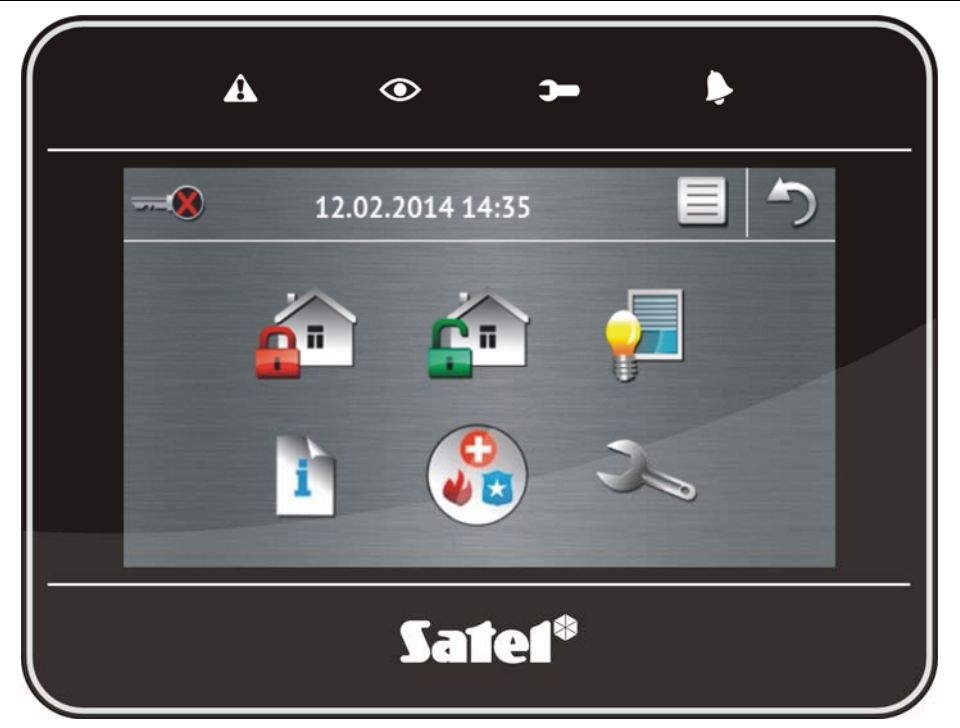

## **1. Opis manipulatora**

## **1.1 Diody LED**

 $\boldsymbol{i}$ 

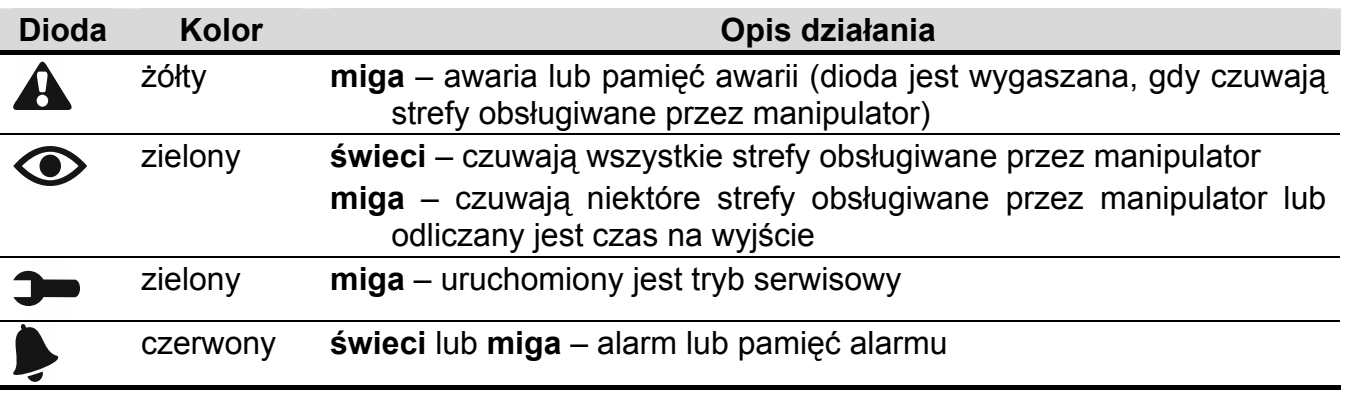

*Informacja o czuwaniu może być wygaszana po czasie zdefiniowanym przez instalatora.* 

*Jeżeli instalator włączył opcję GRADE 2 (INTEGRA) / GRADE 3 (INTEGRA Plus):* 

- *dioda informuje o alarmach dopiero po autoryzacji użytkownika (wprowadzeniu hasła);*
- *miganie diody A oznacza, że w systemie jest awaria, są zablokowane wejścia lub miał miejsce alarm.*

## **1.2 Ekran dotykowy**

Ekran umożliwia komunikację między użytkownikiem a systemem alarmowym. Prezentuje informacje o stanie systemu, a równocześnie służy do obsługi i programowania systemu alarmowego oraz sterowania urządzeniami automatyki domowej. Intuicyjne menu z ikonami ułatwia codzienną obsługę. Manipulator oferuje dwa tryby obsługi:

- <span id="page-3-0"></span>• tryb graficzny – wyświetlane są duże ikony bez opisu,
- tryb opisowy wyświetlane są małe ikony z opisem.

Tryb obsługi można zmienić przy pomocy poniższych ikon:

– dotknij, żeby przełączyć ekran w tryb opisowy,

 $\triangleq$  – dotknij, żeby przełączyć ekran w tryb graficzny.

Niniejsza instrukcja opisuje obsługę manipulatora na przykładzie trybu graficznego.

Dotknięcie ikony / opisu ikony skutkuje wyświetleniem kolejnego ekranu lub uruchomieniem

określonej funkcji. Ikona w umożliwia powrót na poprzedni ekran. Dotknięcie ikony powoduje wyświetlenie ekranu głównego.

<span id="page-3-1"></span>Po 10 minutach bezczynności manipulatora na ekranie wyświetlany jest wygaszacz ekranu (pokaz slajdów lub zegar) lub ekran jest wygaszany (sposób działania określa instalator).

Dotknięcie ekranu, gdy jest on wygaszony lub wyświetlany jest wygaszacz, skutkuje wybudzeniem manipulatora. Manipulator może zostać wybudzony także np. po otwarciu drzwi, wykryciu ruchu przez czujkę itd. Instalator określa, jakie treści prezentowane są po wybudzeniu manipulatora (ekran statusu, ekran główny lub rozpoczęcie procedury wyłączenia czuwania).

W czasie bezczynności manipulatora na ekranie mogą być wyświetlane komunikaty informujące o załączeniu lub wyłączeniu czuwania, odliczaniu czasu na wejście lub wyjście, alarmie itd.

#### <span id="page-3-2"></span>**1.2.1 Pokaz slajdów**

Pokaz slajdów może być wyświetlany jako tło ekranu statusu i jako wygaszacz ekranu. Zdjęcia, które mają być wyświetlane, zapisz na karcie pamięci microSD, którą instalator umieści w manipulatorze. Instalator określa, jak szybko będą zmieniane obrazy podczas pokazu slajdów.

#### **1.2.2 Ekran statusu**

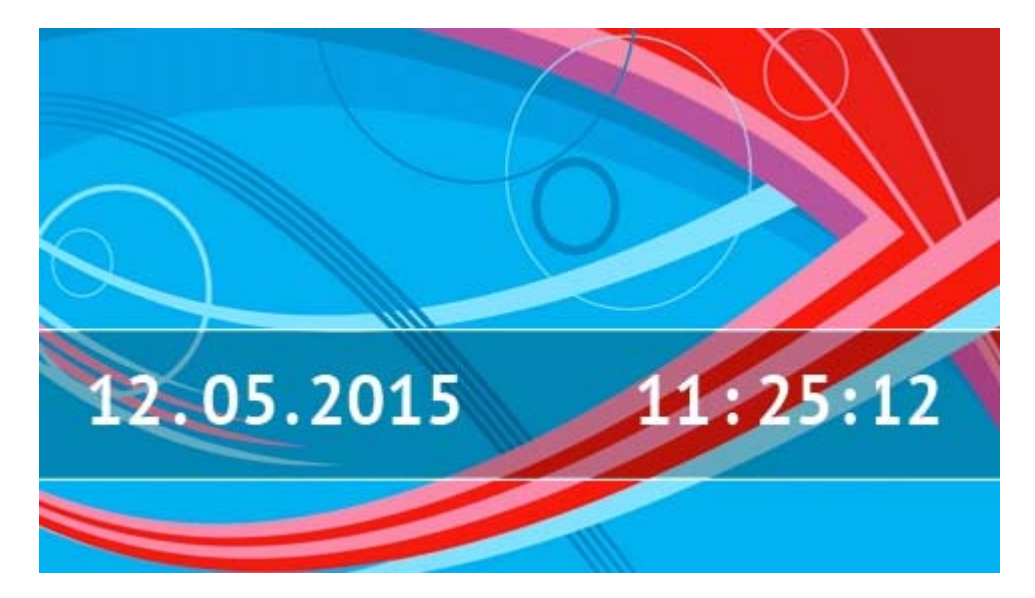

Ekran statusu jest wyświetlany po 60 sekundach od wykonania ostatniej operacji na ekranie, chyba że uruchomiony jest terminal (patrz: s. [13](#page-14-0)). Gdy wyświetlany jest terminal, może to nastąpić później lub nawet wcale (np. jeśli wyświetlane jest menu serwisowe).

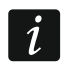

*Jeżeli użytkownik był zalogowany, kilka sekund po wyświetleniu ekranu statusu zostanie automatycznie wylogowany.* 

#### **Informacje prezentowane na ekranie statusu**

Manipulator z ustawieniami fabrycznymi na ekranie statusu prezentuje datę i czas. Instalator może dostosować wyświetlane informacje do potrzeb użytkownika. Na ekranie statusu znaleźć się mogą informacje na temat stanu wybranych stref, wejść lub wyjść, temperatura mierzona przez wybrane czujki temperatury, data i czas, czy dowolny tekst.

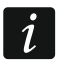

 $\tilde{\mathbf{1}}$ 

*Ikony ilustrujące stan stref opisane są w rozdziale "[Stan stref](#page-9-0)" (s. [8](#page-9-0)).* 

*Ikony ilustrujące stan wejść opisane są w rozdziale "[Stan wej](#page-10-0)ść" (s. [9](#page-10-0)).* 

Ikony ilustrujące stan wyjść przedstawione są w tabeli poniżej.

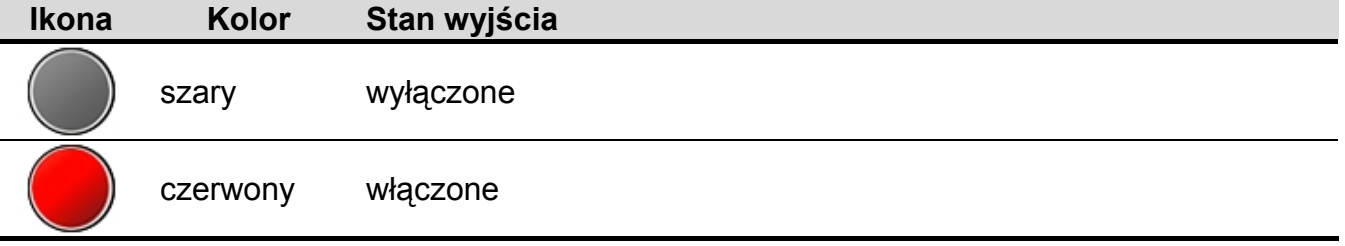

Na ekranie statusu mogą pojawiać się dodatkowe komunikaty w związku z wystąpieniem określonych zdarzeń (np. załączenie lub wyłączenie czuwania, odliczanie czasu opóźnienia automatycznego załączenia czuwania, odliczanie czasu na wejście lub wyjście, alarm itd.).

#### **Funkcje dostępne z ekranu statusu**

Dotknięcie ekranu statusu skutkuje wyświetleniem ekranu głównego.

<span id="page-4-0"></span>Instalator może tak skonfigurować manipulator, że po dotknięciu rogu ekranu statusu wyświetlone zostaną makropolecenia przypisane do odpowiedniej grupy. Rysunek poniżej przedstawia miejsca na ekranie, których dotknięcie może skutkować wyświetleniem makropoleceń (cyfra odpowiada numerowi grupy makropoleceń). Mogą tam być wyświetlane ikony grup makropoleceń.

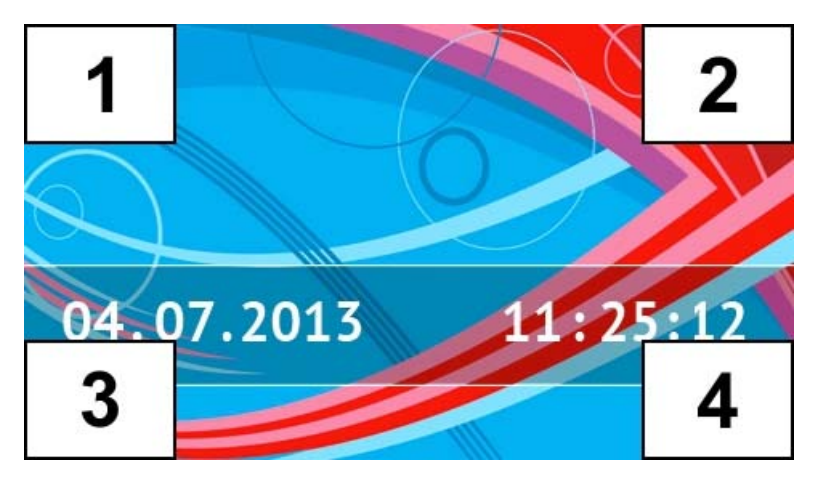

*Dotknięcie ekranu statusu w dowolnym miejscu na 3 sekundy może wywołać cichy alarm napadowy. Instalator określa, czy funkcja ta jest dostępna.* 

#### <span id="page-5-0"></span>**Tło ekranu statusu**

Jako tło ekranu statusu może być wyświetlany pojedynczy obraz lub pokaz slajdów. Tło ekranu statusu konfiguruje instalator.

#### **1.2.3 Ekran główny**

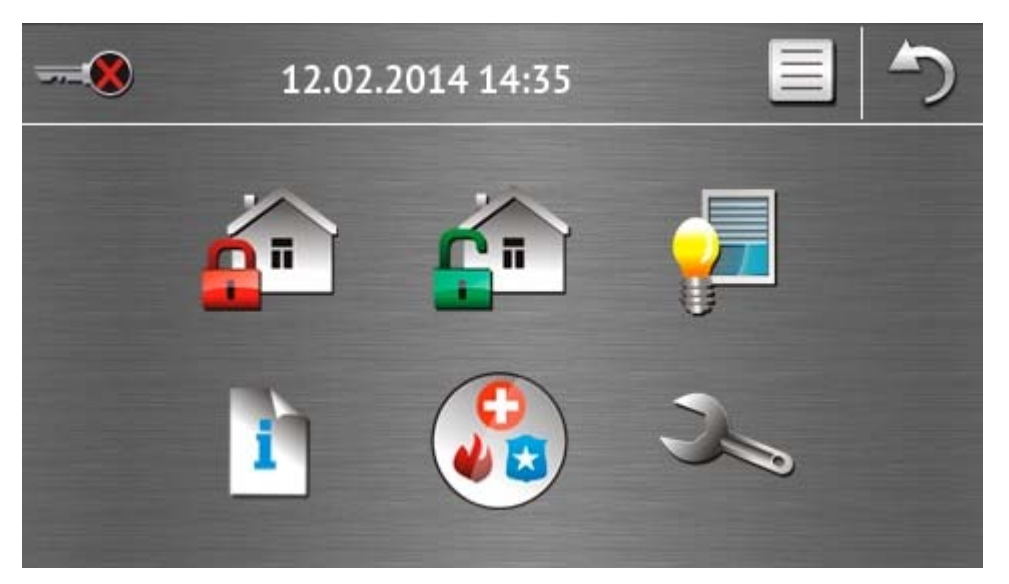

Na ekranie głównym prezentowane są:

- data i czas w formacie zdefiniowanym przez instalatora (w przypadku wystąpienia określonych zdarzeń, zamiast daty i czasu mogą być wyświetlane inne komunikaty np. odliczanie czasu na wejście lub wyjście, komunikaty o alarmach itd.);
- nazwa zalogowanego użytkownika;
- ikony umożliwiające obsługę manipulatora i systemu alarmowego.

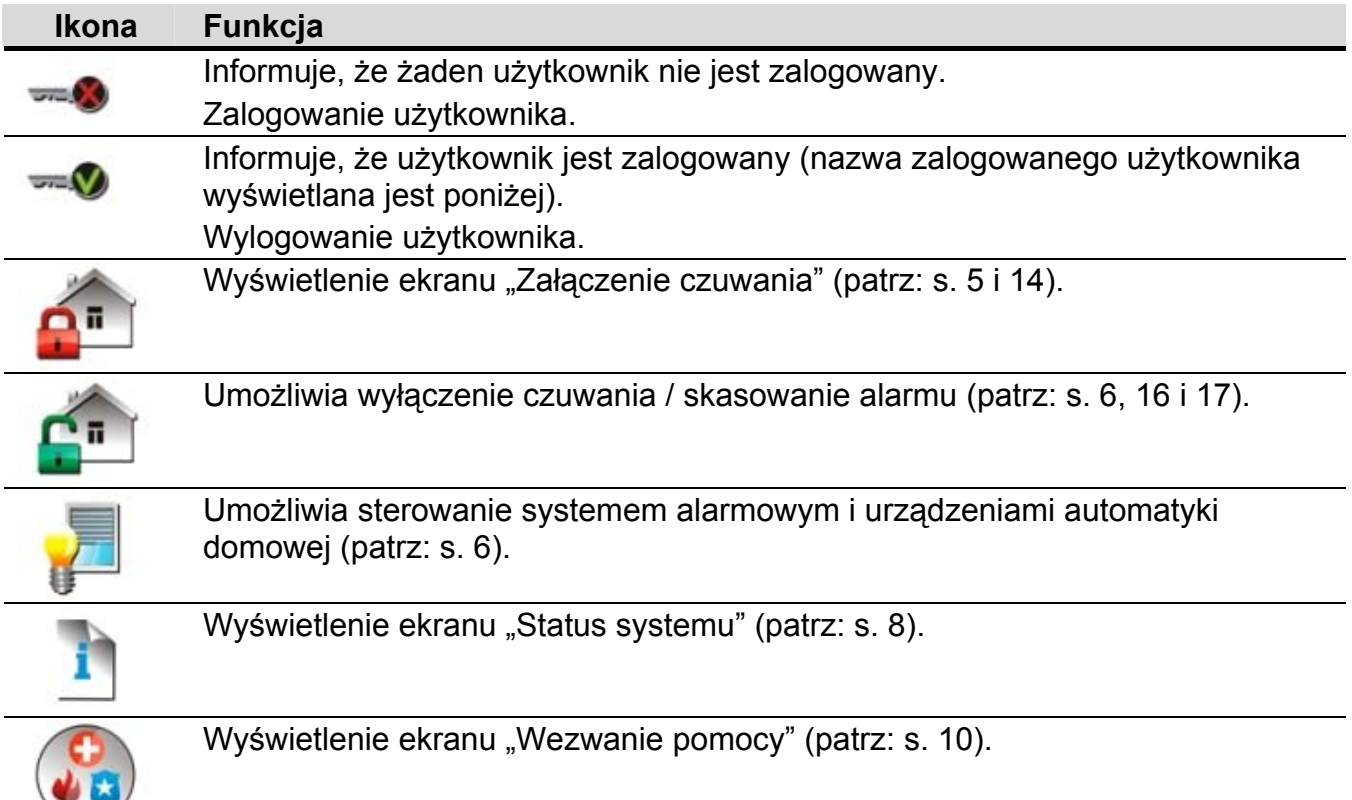

#### Wyświetlenie ekranu "Zaawansowane" (patrz: s. [11\)](#page-12-0).

#### <span id="page-6-1"></span>**1.2.4 Ekran autoryzacji**

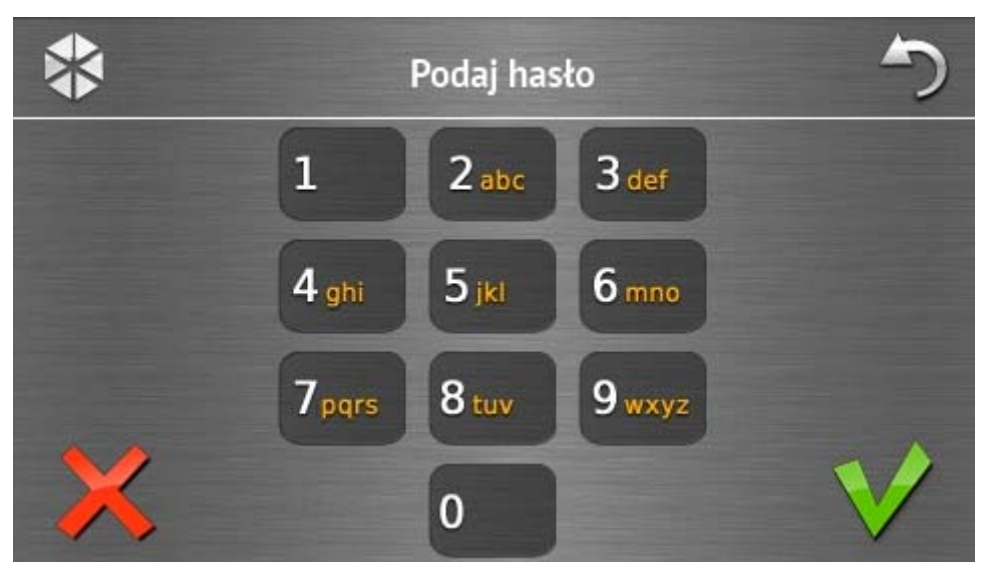

Niektóre ekrany i funkcje mogą być dostępne dopiero po autoryzacji użytkownika. Autoryzacja odbywa się na podstawie hasła. Hasło należy wprowadzić przy pomocy klawiszy

oznaczonych cyframi, a następnie zatwierdzić dotykając ikonę .

Fabrycznie w centrali zaprogramowane są następujące hasła:

#### **hasło serwisowe: 12345**

#### **hasło administratora partycji 1: 1111**

Jeżeli pomyliłeś się podczas wprowadzania hasła, dotknij i ponownie wprowadź hasło (jeśli w ciągu minuty nie wprowadzisz poprawnego hasła, w pamięci centrali zostanie zapisana informacja o wprowadzeniu błędnego hasła).

#### <span id="page-6-0"></span>**1.2.5 Ekran "Załączenie czuwania"**

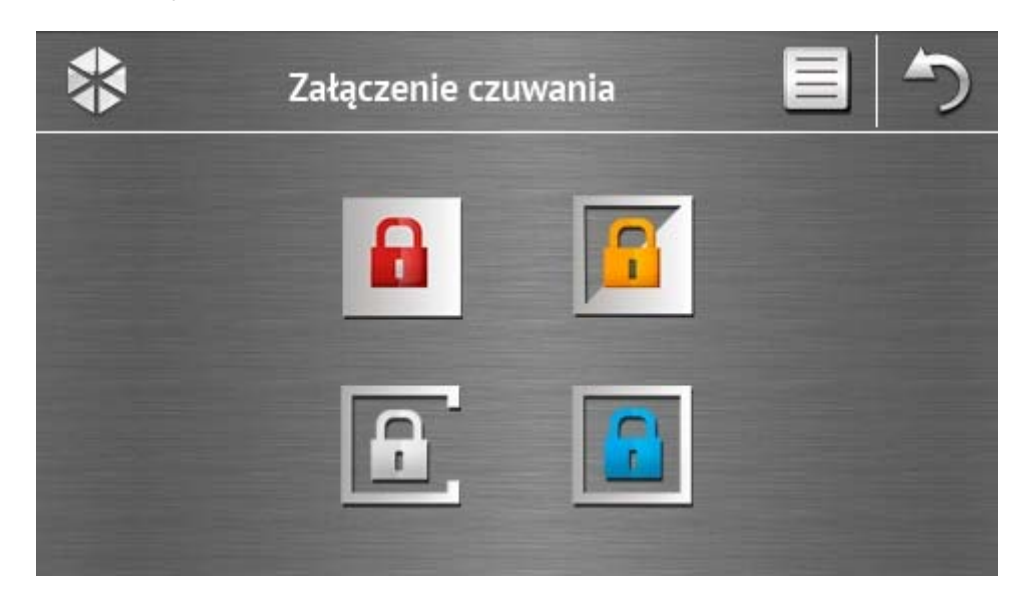

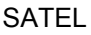

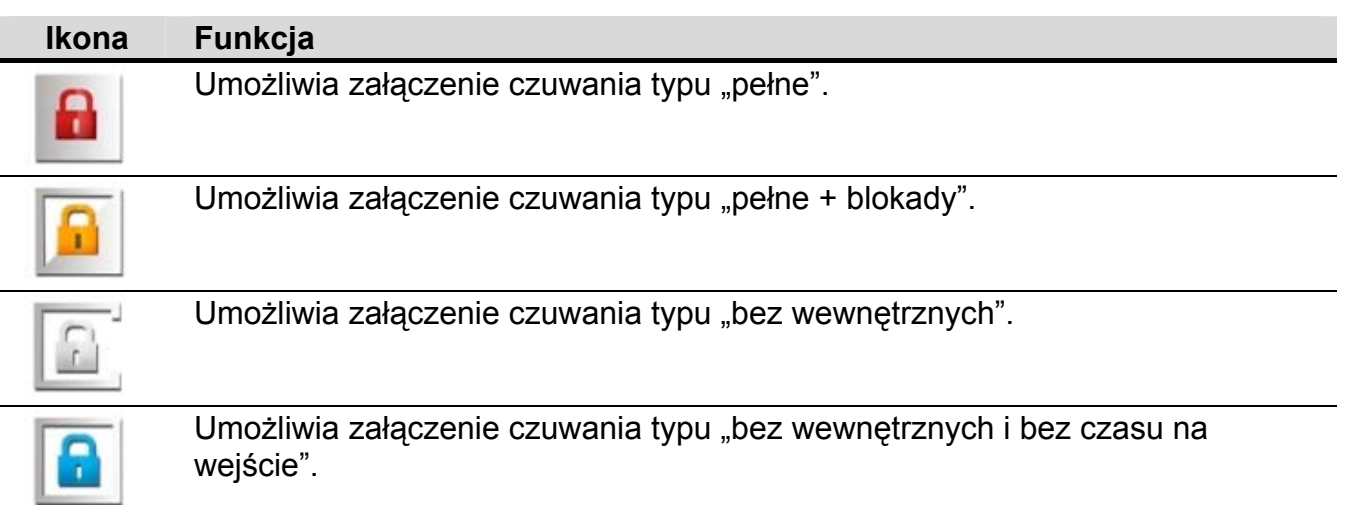

#### <span id="page-7-0"></span>**1.2.6 Ekran "Kasowanie alarmu / Wyłączenie czuwania"**

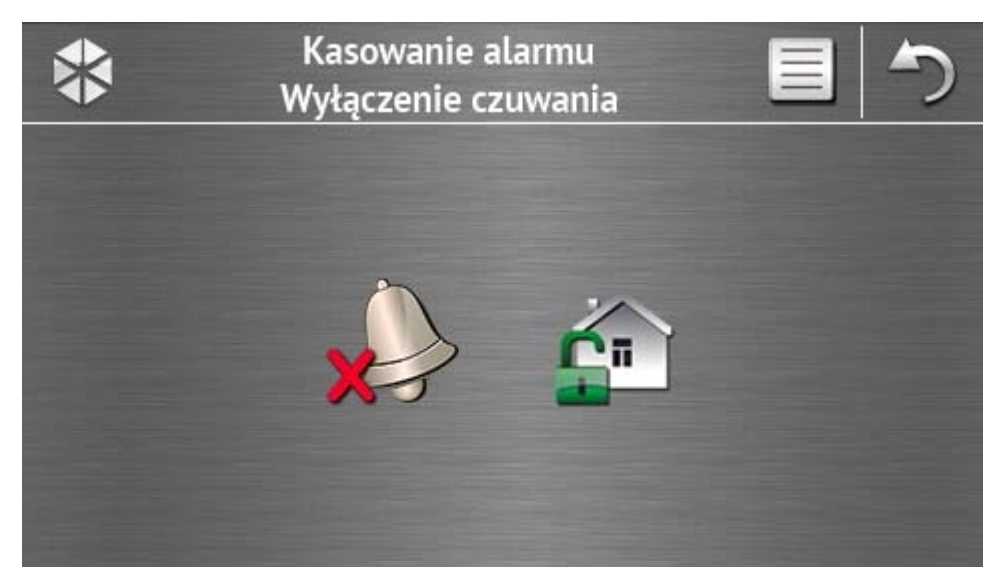

Ekran "Kasowanie alarmu / Wyłączenie czuwania" jest wyświetlany po dotknięciu ikony na ekranie głównym, gdy jest alarm (pamięć alarmu) i czuwa co najmniej jedna strefa.

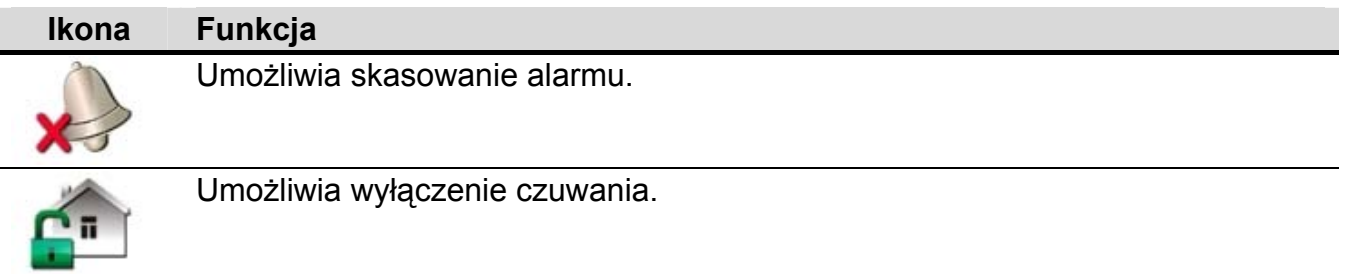

#### <span id="page-7-1"></span>1.2.7 Ekran "Sterowanie"

Ekran "Sterowanie" jest wyświetlany po dotknięciu ikony na ekranie głównym, jeśli makropolecenia są przypisane do co najmniej dwóch grup makropoleceń. Prezentowane na nim są grupy makropoleceń. Instalator może zaprogramować do 4 grup. Dotknięcie ikony

grupy skutkuje wyświetleniem makropoleceń przypisanych do grupy. Do grupy może być przypisanych maksymalnie 16 makropoleceń.

Jeśli makropolecenia przypisane są tylko do jednej grupy, po dotknięciu ikony od razu wyświetlane są makropolecenia. W manipulatorze z ustawieniami fabrycznymi zaprogramowane są dwa makropolecenia, które przypisane są do pierwszej grupy (rysunek poniżej przedstawia ekran wyświetlany w przypadku manipulatora z ustawieniami fabrycznymi).

*Centrala wykona fabrycznie zaprogramowane makropolecenia, jeżeli instalator odpowiednio skonfiguruje system alarmowy.* 

*Skonsultuj z instalatorem, jakie dodatkowe makropolecenia ułatwiłyby obsługę systemu alarmowego lub sterowanie urządzeniami automatyki domowej podłączonymi do centrali alarmowej. Tylko instalator może zaprogramować dodatkowe makropolecenia.* 

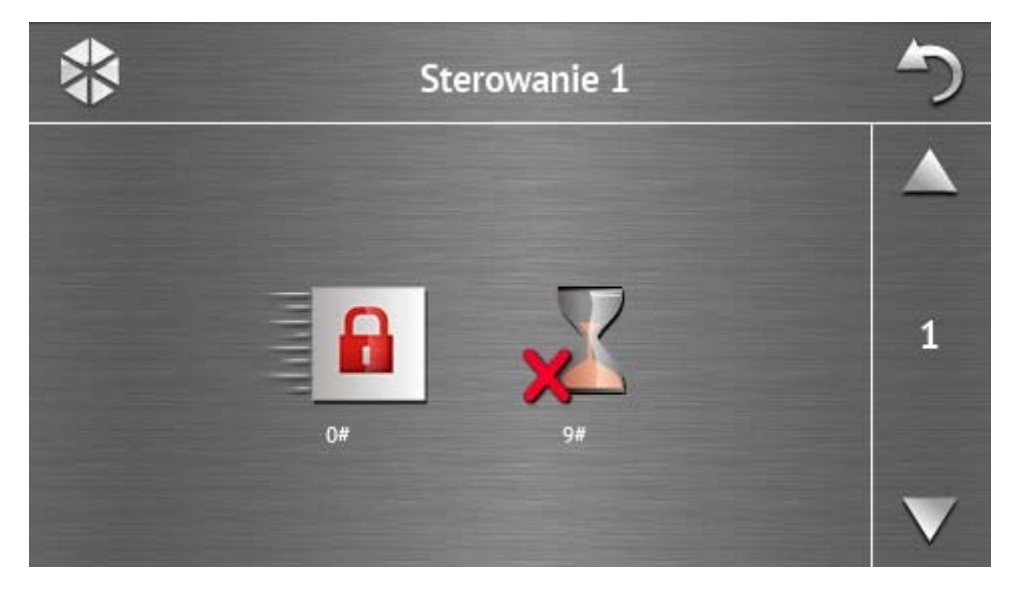

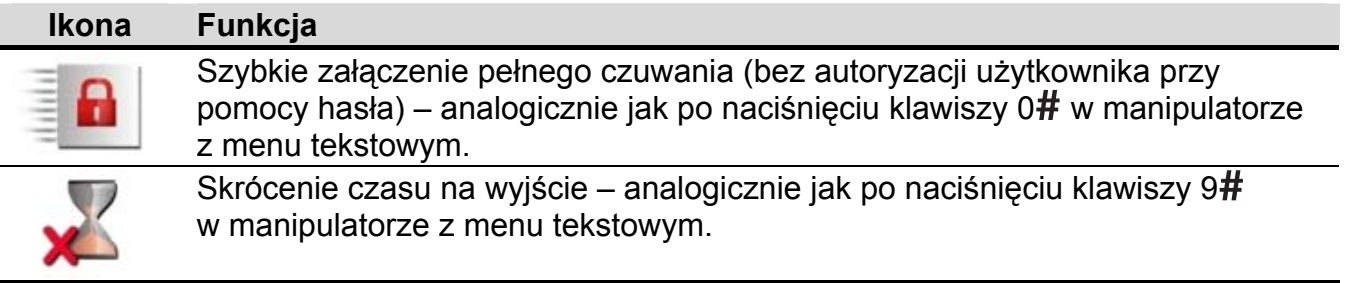

Instalator może tak skonfigurować manipulator, że ikona  $\mathbb{I}$  uruchomi funkcję sterowania wyjściami z terminalu (może być wymagane dotknięcie ikony na około 3 sekundy).

#### <span id="page-9-1"></span>1.2.8 Ekran "Status systemu"

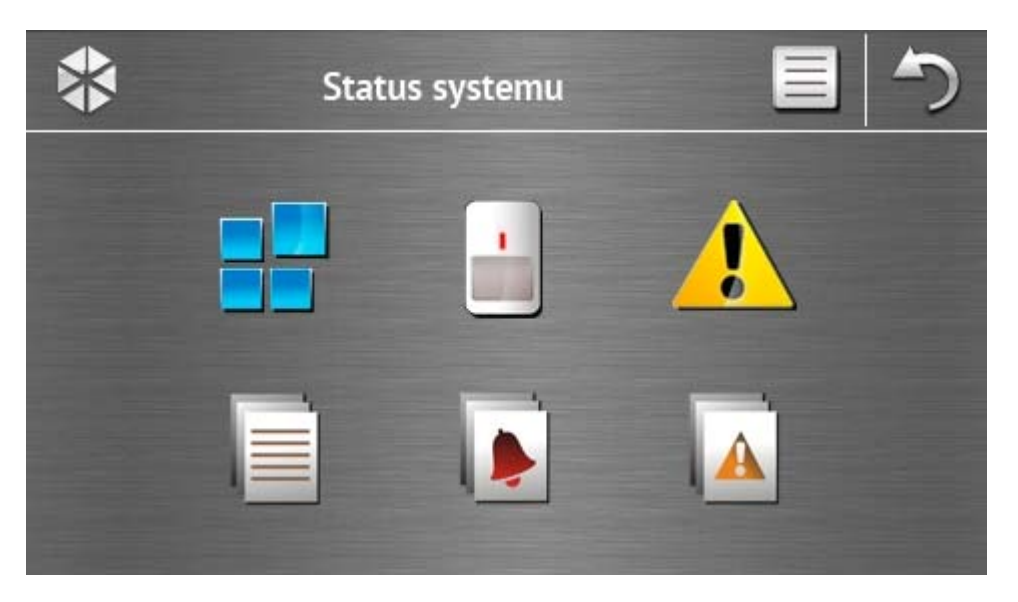

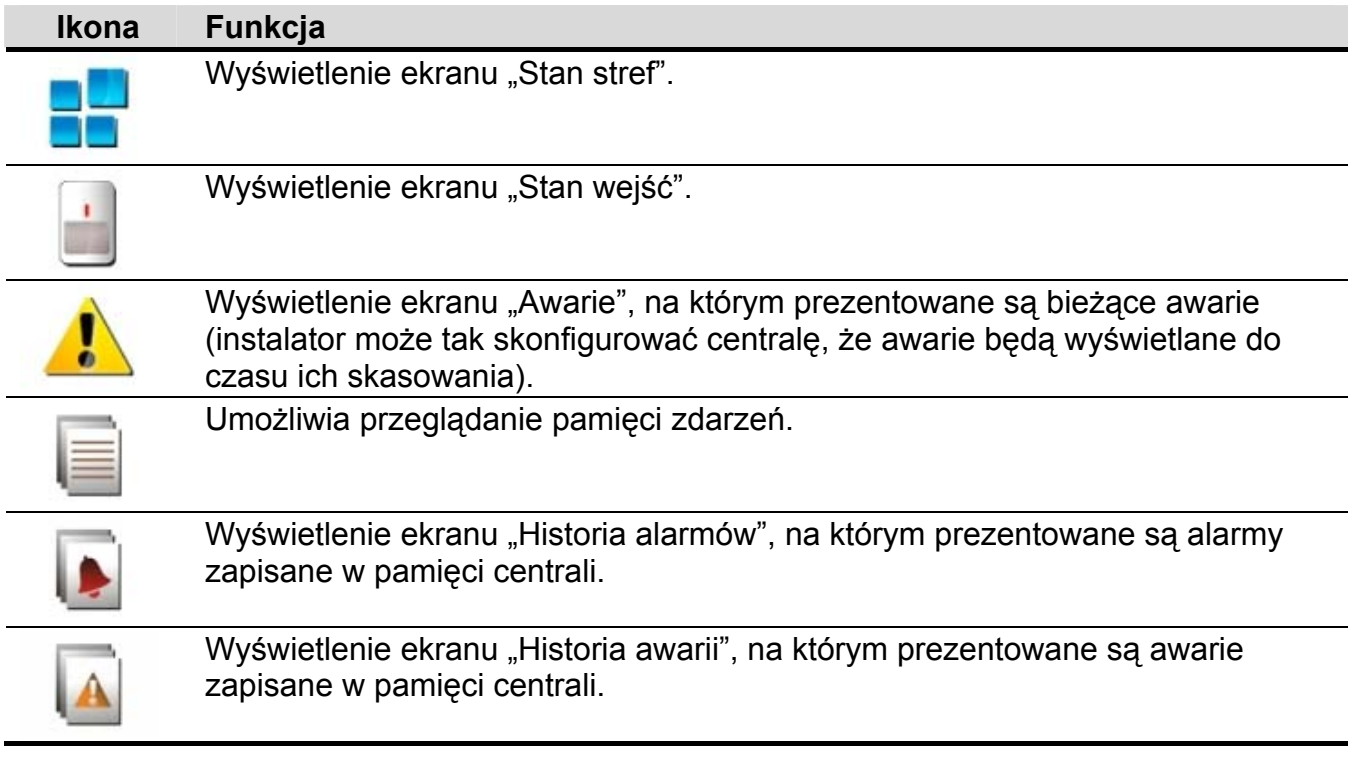

*Podczas przeglądania pamięci zdarzeń, alarmów lub awarii, na górze ekranu dostępna jest ikona . Dotknięcie ikony przełączy sposób prezentowania informacji: jasnoszara / kolorowa czcionka (i odwrotnie).* 

#### <span id="page-9-0"></span>**Stan stref**

<span id="page-9-2"></span> $\boldsymbol{i}$ 

<span id="page-9-3"></span>Stan stref jest ilustrowany przy pomocy ikon. Po dotknięciu na górze ekranu, możesz zobaczyć opis wszystkich ikon. Liczba umieszczona obok ikony odpowiada numerowi strefy. Po dotknięciu ikony, na dole wyświetlacza zobaczysz pełną nazwę strefy.

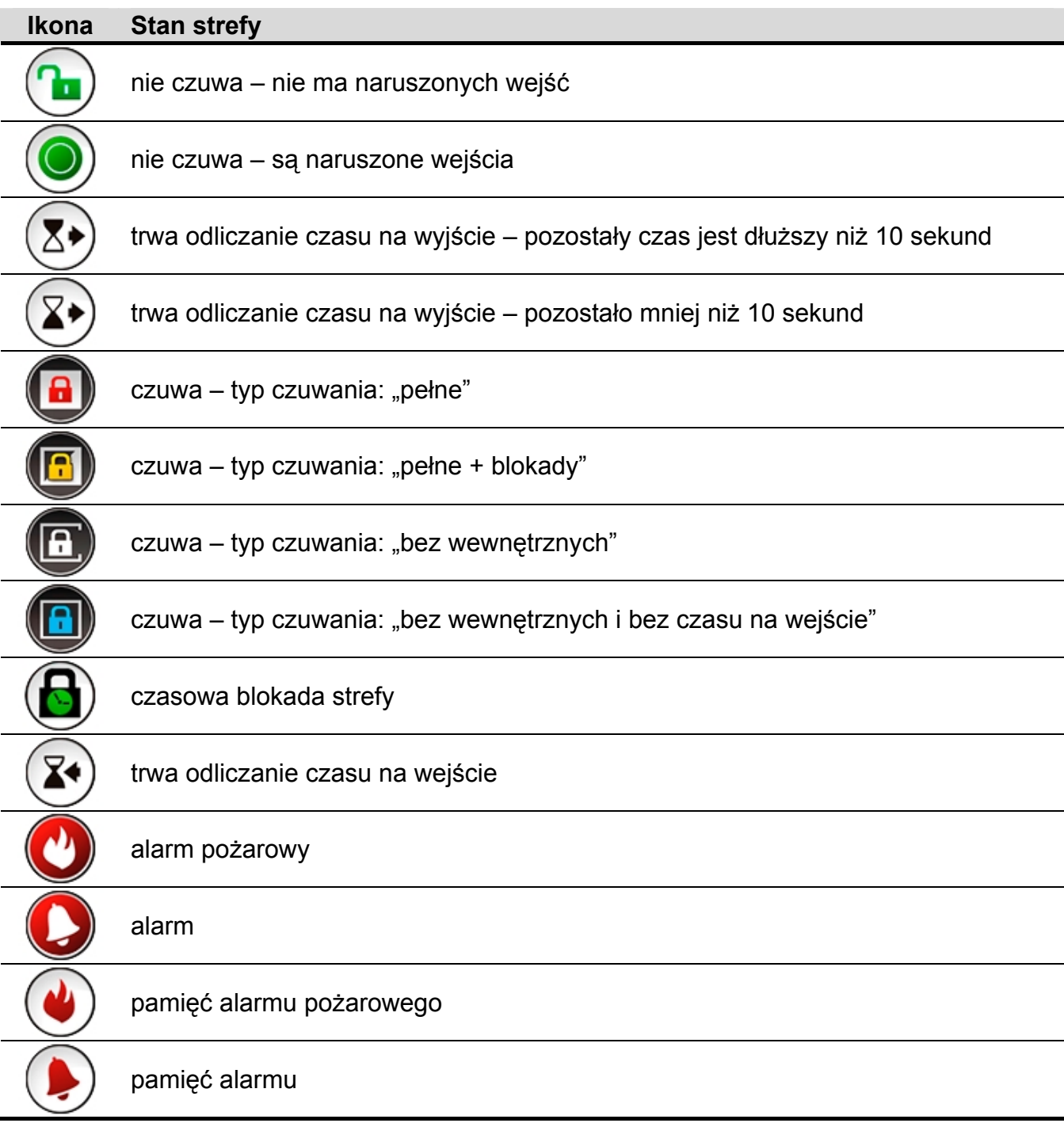

#### <span id="page-10-1"></span><span id="page-10-0"></span>**Stan wejść**

Stan wejść jest ilustrowany przy pomocy ikon. Ikony oznaczone są liczbami odpowiadającymi numerom wejść. Po dotknięciu ikony, na górze wyświetlacza zobaczysz pełną nazwę wejścia oraz informację tekstową na temat jego stanu.

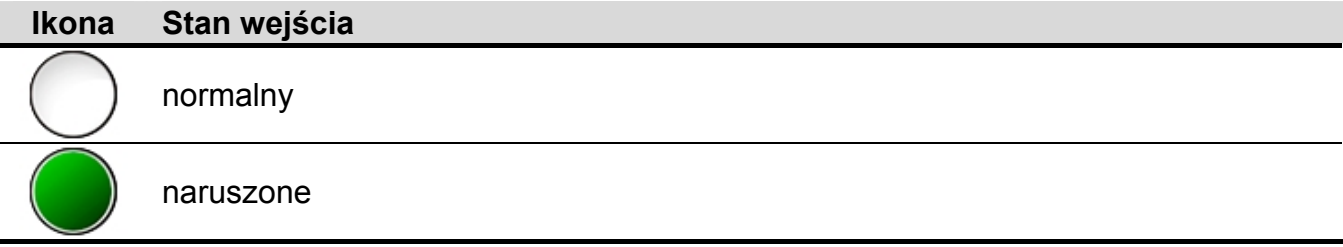

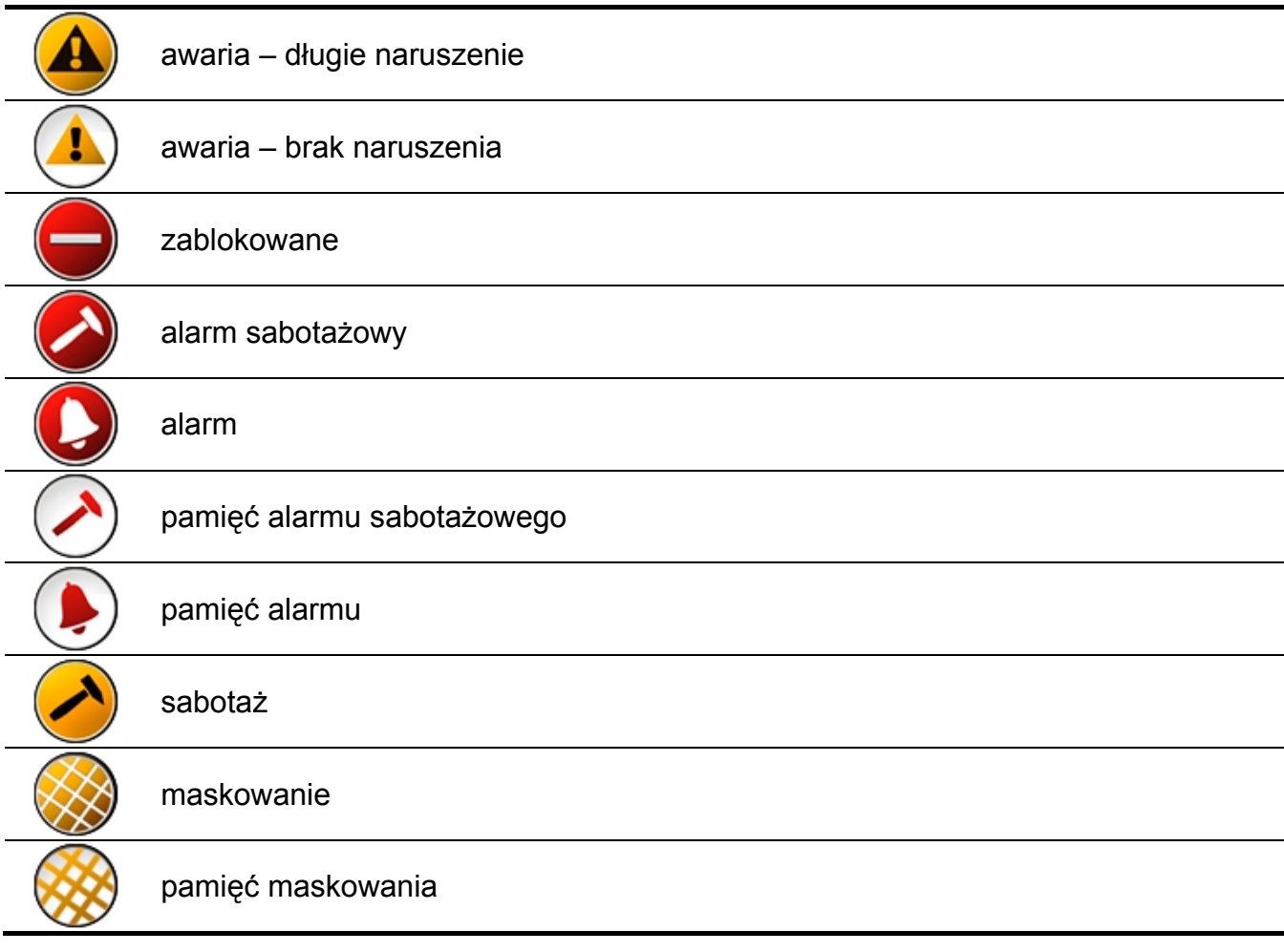

## <span id="page-11-0"></span>1.2.9 **Ekran "Wezwanie pomocy**"

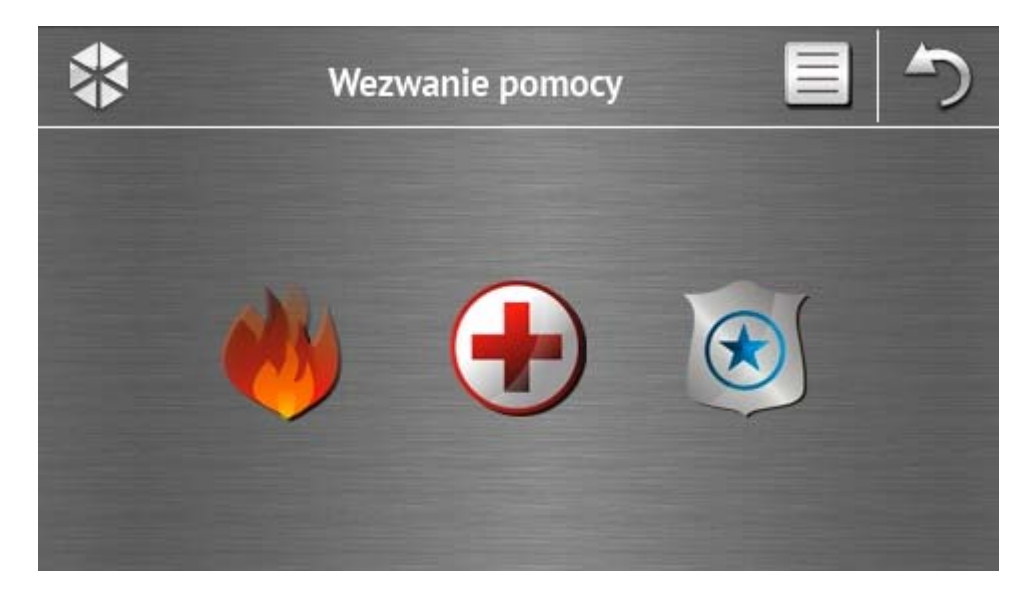

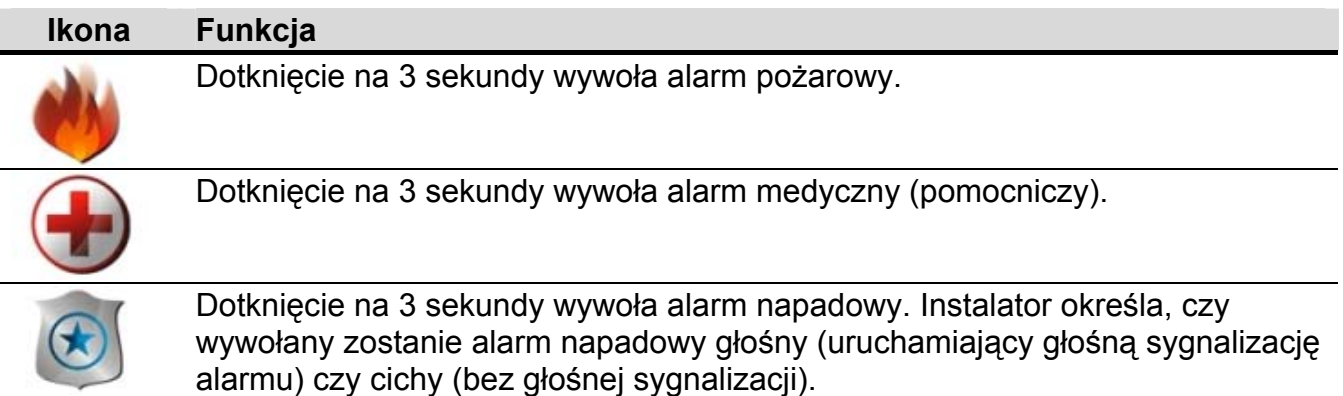

## <span id="page-12-0"></span>1.2.10 **Ekran** "Zaawansowane"

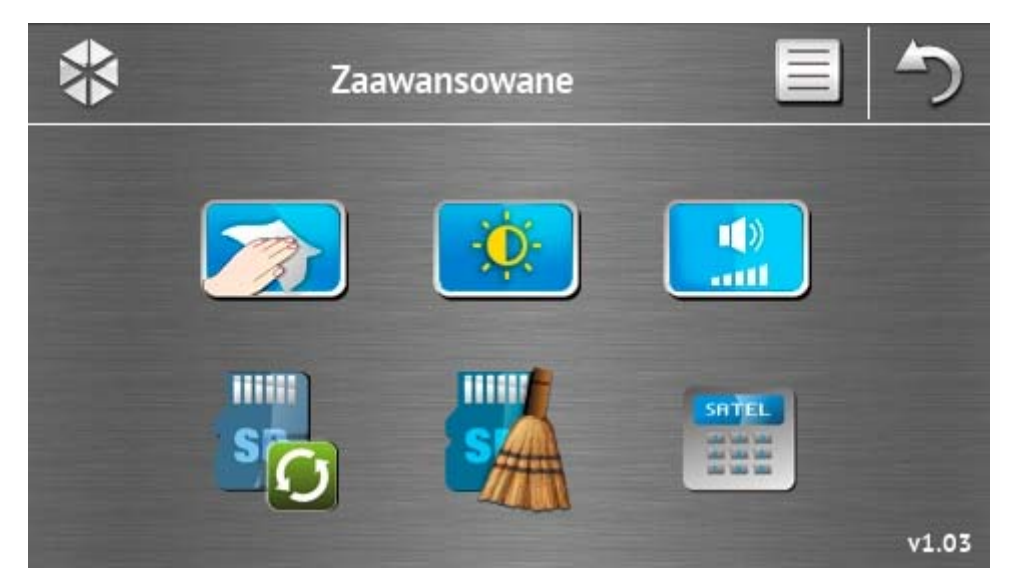

W prawym dolnym rogu ekranu znajduje się informacja o wersji oprogramowania manipulatora.

<span id="page-12-2"></span><span id="page-12-1"></span>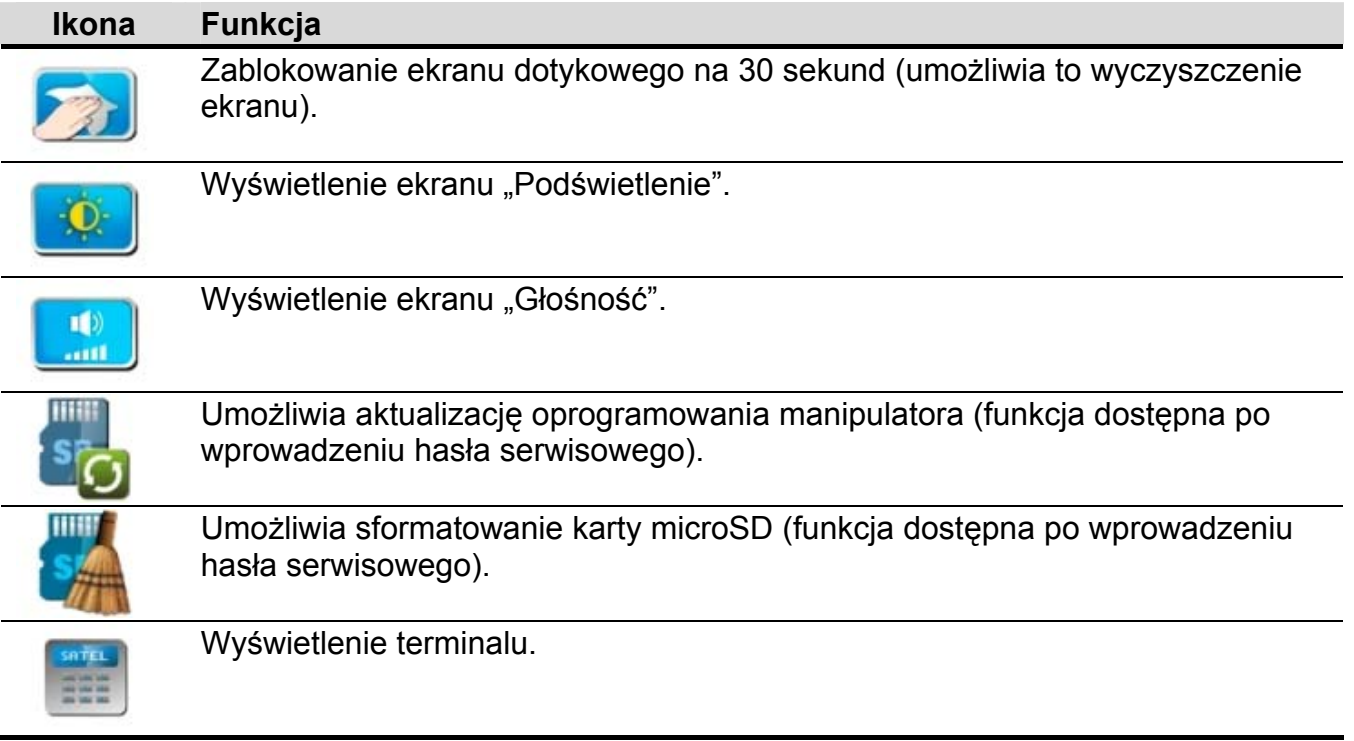

#### <span id="page-13-0"></span>**Podświetlenie**

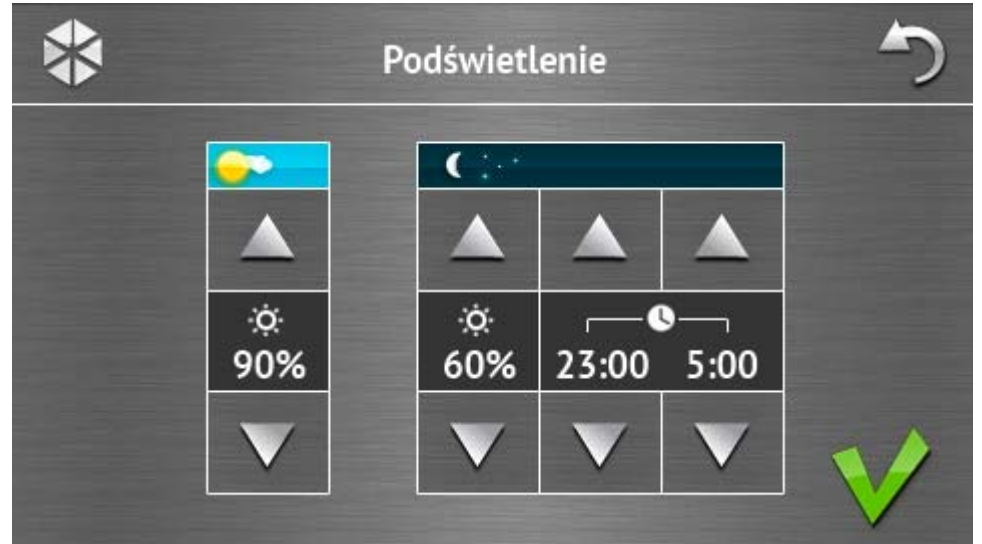

Intensywność podświetlenia ekranu można regulować w zakresie 10-100%. W godzinach nocnych, które można określić, intensywność podświetlenia może być inna.

#### <span id="page-13-1"></span>**Głośność**

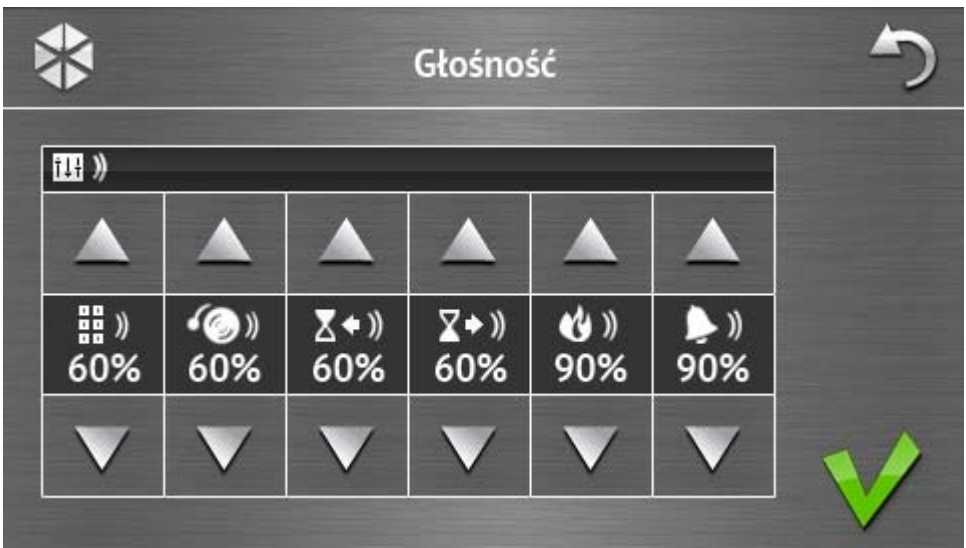

#### Możesz określić poziom głośności:

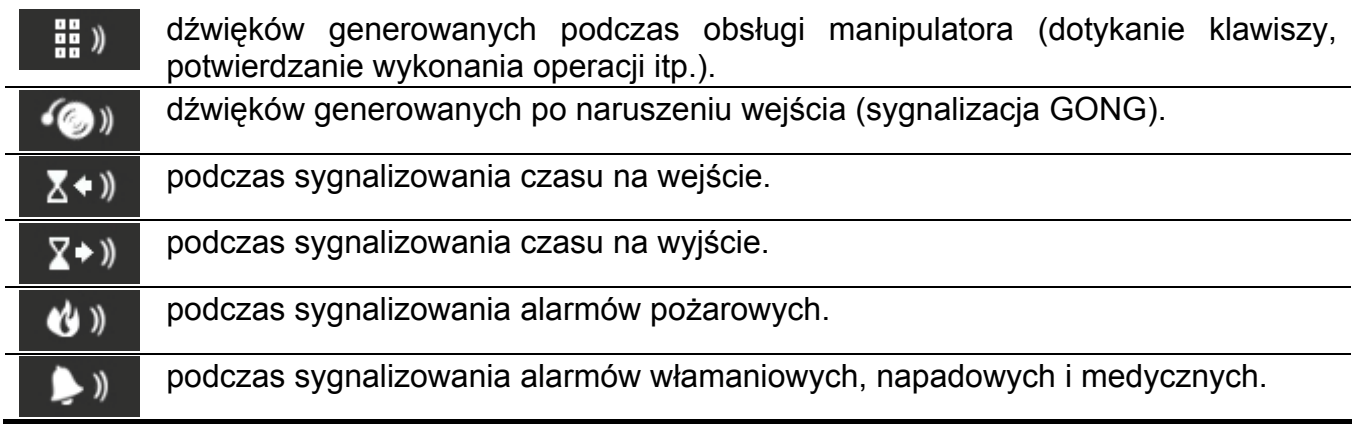

 $\boldsymbol{i}$ 

#### <span id="page-14-0"></span>**Terminal**

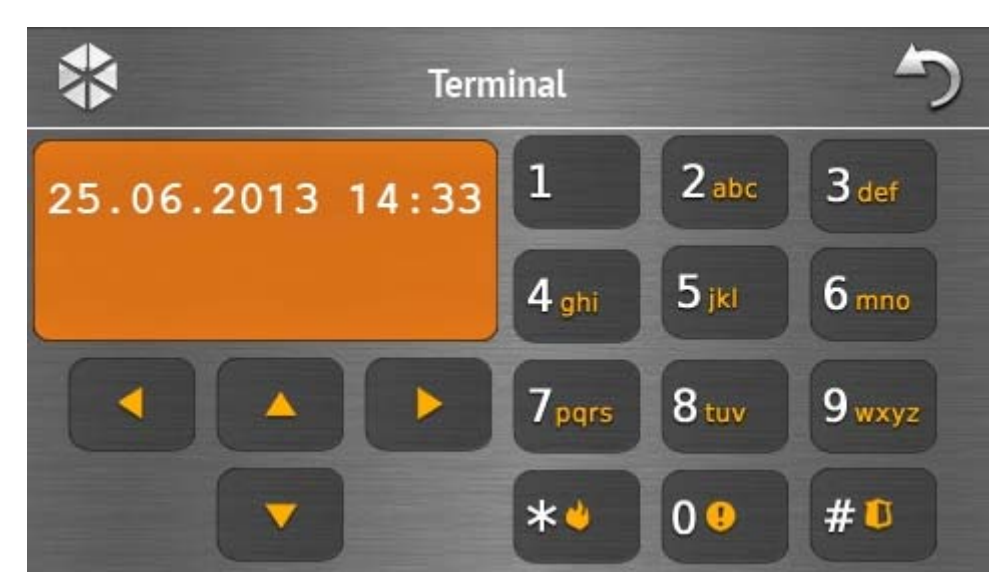

Terminal umożliwia obsługę i programowanie systemu alarmowego w identyczny sposób, jak przy pomocy manipulatora LCD z menu tekstowym. Sposób korzystania z takiego manipulatora opisany jest w instrukcjach programowania i użytkownika centrali alarmowej (instrukcje te dostępne są w wersji elektronicznej na stronie www.satel.pl).

## **1.3 Sygnalizacja dźwiękowa**

*Instalator może wyłączyć sygnalizację dźwiękową.* 

#### **1.3.1 Dźwięki generowane w trakcie używania menu z ikonami**

- **1 krótki dźwięk** dotknięcie klawisza na ekranie autoryzacji lub zaznaczenie/odznaczenie pola w trakcie wyboru stref i typu zdarzeń.
- **2 krótkie dźwięki**  potwierdzenie wykonania funkcji, polecenia itp.
- **2 długie dźwięki** nieprawidłowe hasło, funkcja niedostępna lub powrót z ekranu głównego na ekran statusu.

#### **1.3.2 Dźwięki generowane w trakcie używania terminalu**

- **1 krótki dźwięk** dotknięcie klawisza z cyfrą.
- **2 krótkie dźwięki**  potwierdzenie wykonania polecenia, sygnalizacja wejścia w menu użytkownika, w podmenu lub w funkcję.
- **3 krótkie dźwięki**  sygnalizacja:
	- rozpoczęcia procedury załączenia czuwania (w strefie jest czas na wyjście) lub załączenia czuwania (w strefie nie ma czasu na wyjście);
	- wyłączenia czuwania i/lub skasowania alarmu;
	- wyłączenia wyjścia;
	- wyłączenia sygnalizacji GONG w manipulatorze przy pomocy klawisza 8 tw
	- wyjścia z funkcji i powrotu do menu po zatwierdzeniu wprowadzonych danych.

#### **4 krótkie i 1 długi dźwięk** – sygnalizacja:

- włączenia wyjścia;
- włączenia sygnalizacji GONG w manipulatorze przy pomocy klawisza 8 w

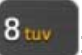

- zakończenia funkcji i wyjścia z menu użytkownika po zatwierdzeniu wprowadzonych danych.
- **1 długi dźwięk** sygnalizacja:
	- naruszonych / zablokowanych wejść podczas załączania czuwania;
	- uszkodzenia czujki wibracyjnej (wejście o reakcji typu 10. 24H WIBRACYJNA nie zostało naruszone w trakcie testu czujek wibracyjnych uruchamianego po rozpoczęciu procedury załączenia czuwania).
- **2 długie dźwięki** nieprawidłowe hasło, funkcja niedostępna lub wyjście z funkcji bez

zatwierdzenia wprowadzonych danych (np. po użyciu klawisza

**3 długie dźwięki** – funkcja niedostępna.

#### **1.3.3 Zdarzenia sygnalizowane dźwiękiem**

*Sygnalizowane są tylko te zdarzenia, które wybrał instalator.* 

*Alarmy są sygnalizowane przez czas zaprogramowany przez instalatora.* 

**5 krótkich dźwięków** – naruszenie wejścia (sygnalizacja GONG).

- **Długi dźwięk co 3 sekundy, a następnie seria krótkich dźwięków przez 10 sekund i 1 długi dźwięk** – odliczanie czasu na wyjście (jeżeli czas jest krótszy niż 10 sekund, wygenerowana zostanie jedynie końcowa sekwencja krótkich dźwięków).
- **Sekwencja 7 coraz krótszych dźwięków powtarzana co kilka sekund** odliczanie czasu opóźnienia autouzbrojenia.
- **2 krótkie dźwięki co sekundę** odliczanie czasu na wejście.
- **2 krótkie dźwięki co 3 sekundy** sygnalizacja nowej awarii.

**Dźwięk ciągły** – alarm.

**Długi dźwięk co sekundę** – alarm pożarowy.

## **2. Obsługa systemu alarmowego**

W rozdziale opisane zostały wybrane operacje, które możesz wykonać przy pomocy menu z ikonami. W opisie pominięto autoryzację użytkownika, która będzie wymagana podczas korzystania z manipulatora.

Obsługa systemu alarmowego przy pomocy terminalu odbywa się w identyczny sposób jak przy pomocy manipulatora LCD z menu tekstowym. Opis obsługi systemu alarmowego przy pomocy manipulatora LCD z menu tekstowym znajduje się w instrukcji użytkownika centrali alarmowej.

## <span id="page-15-0"></span>**2.1 Załączenie czuwania**

Wykonanie opisanych niżej czynności rozpoczyna procedurę załączenia czuwania. Procedura ta kończy się, gdy kończy się czas na wyjście (jeśli kończy się powodzeniem, zostaje załączone czuwanie – patrz też ["Niepowodzenie procedury za](#page-17-1)łączania czuwania" s. [16\)](#page-17-1). Jeżeli czas na wyjście jest równy 0, czuwanie jest załączane natychmiast.

Dodatkowe informacje na temat załączania czuwania, typów czuwania itd. znajdziesz w instrukcji użytkownika centrali alarmowej INTEGRA lub INTEGRA Plus.

 $\boldsymbol{j}$ 

*W rozdziale opisane zostały operacje, które należy wykonać, aby załączyć pełne czuwanie. Pozostałe typy czuwania załącza się w sposób analogiczny. Zamiast ikony załączającej pełne czuwanie dotknij ikonę załączającą inny typ czuwania.* 

 $\vert \bm{\eta} \vert$ 

*Instalator może przygotować makropolecenia, które uproszczą procedurę załączania czuwania (szczególnie w przypadku systemu podzielonego na wiele stref).* 

#### **2.1.1 Załączenie pełnego czuwania we wszystkich strefach**

- 1. Dotknij  $\blacksquare$  na ekranie głównym. Wyświetli się ekran "Załączenie czuwania".
- 2. Dotknij **. Wyświetli się ekran wyboru (jeżeli z manipulatora masz dostęp do 1 strefy,** rozpocznie się w niej od razu procedura załączenia czuwania).

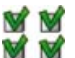

3. Dotknij **w W**. We wszystkich strefach, do których masz dostęp, rozpocznie się procedura załączenia czuwania.

#### **2.1.2 Załączenie pełnego czuwania w wybranych strefach**

- 1. Dotknij  $\blacksquare$  na ekranie głównym. Wyświetli się ekran "Załączenie czuwania".
- 2. Dotknij **. Wyświetli się ekran wyboru.**
- 3. Dotknij . Wyświetli się ekran prezentujący strefy przy pomocy odpowiednio opisanych pól. Dotknij pole, żeby wybrać strefę. W polu wyświetlona zostanie ikona \/ (na dole

ekranu pojawi się pełna nazwa strefy). Gdy skończysz wybieranie stref, dotknij . W strefach tych rozpocznie się procedura załączenia czuwania.

- *Jeżeli naciśniesz pole na 3 sekundy:* 
	- *w polu wyświetlana była ikona we wszystkich polach pojawi się ikona ,*
	- *w polu wyświetlana była ikona we wszystkich polach pojawi się ikona .*

#### **2.1.3 Szybkie załączenie czuwania**

Instalator może zezwolić na załączanie czuwania bez wprowadzania hasła. Czuwanie jest załączane w strefach wskazanych przez instalatora. Skonsultuj z instalatorem, czy szybkie załączanie czuwania jest możliwe i w jaki sposób. Ustawienia fabryczne manipulatora przewidują możliwość szybkiego załączenia pełnego czuwania w następujący sposób:

- 1. Dotknij ekran statusu w lewym górnym rogu. Wyświetlone zostaną makropolecenia przypisane do pierwszej grupy.
- 2. Dotknij . **Pozpocznie się procedura załączania czuwania.**

#### **2.1.4 Odmowa załączenia czuwania**

Instalator może zaprogramować centralę w taki sposób, że nie uda się rozpocząć procedury załączenia czuwania, jeśli:

- w strefie naruszone jest wejście;
- w systemie jest awaria (w tym sabotaż);
- miał miejsce alarm zweryfikowany.

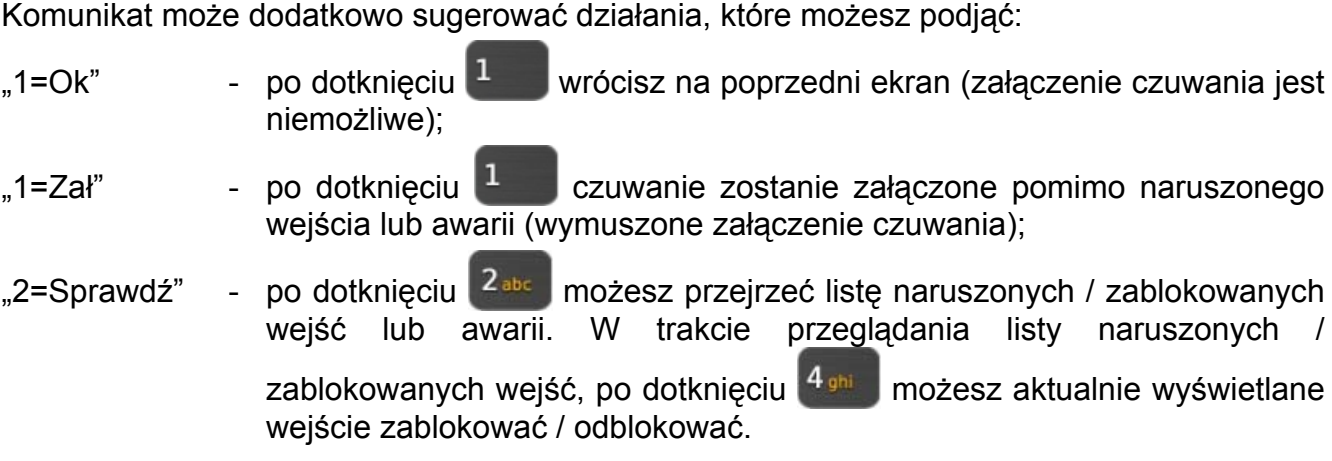

#### <span id="page-17-1"></span>**2.1.5 Niepowodzenie procedury załączania czuwania**

Instalator może zaprogramować centralę w taki sposób, że czuwanie nie zostanie załączone, jeśli w chwili zakończenia odliczania czasu na wyjście:

- w strefie jest naruszone wejście, które nie było naruszone, gdy rozpoczęta została procedura załączenia czuwania;
- ma miejsce awaria, której nie było, gdy rozpoczęta została procedura załączenia czuwania.

#### <span id="page-17-0"></span>**2.2 Wyłączenie czuwania**

**M** M

 $3 - 50$ 

*Jeżeli jest alarm (pamięć alarmu), wyłączenie czuwania skutkuje równoczesnym skasowaniem alarmu.* 

Dotknij na ekranie głównym. W zależności od stanu systemu:

- I. Nie ma alarmu (pamięci alarmu) i czuwa 1 strefa / masz dostęp do 1 strefy Czuwanie zostanie wyłączone.
- II. Jest alarm (pamięć alarmu) i czuwa 1 strefa / masz dostęp do 1 strefy

Wyświetli się ekran "Kasowanie alarmu / Wyłączenie czuwania". Dotknij Czuwanie zostanie wyłączone.

III. Nie ma alarmu (pamięci alarmu) i czuwają co najmniej 2 strefy Wyświetli się ekran wyboru.

Dotknij w, jeśli chcesz wyłączyć czuwanie we wszystkich strefach, do których masz dostęp z manipulatora.

Dotknij **w protoklich checky**, jeśli chcesz wybrać strefy, w których ma zostać wyłączone czuwanie. Wyświetli się ekran prezentujący strefy przy pomocy odpowiednio opisanych pól. Dotknij pole, żeby wybrać strefę. W polu wyświetlona zostanie ikona (na dole ekranu pojawi się pełna nazwa strefy). Gdy skończysz wybieranie stref, dotknij , żeby wyłączyć

w nich czuwanie.

 $\mathbf{1}$ 

Wyświetlony zostanie wówczas terminal i komunikat precyzujący przyczynę odmowy.

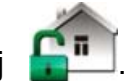

IV. Jest alarm (pamięć alarmu) i czuwają co najmniej 2 strefy

Wyświetli się ekran "Kasowanie alarmu / Wyłączenie czuwania". Dotknij a następnie postępuj zgodnie ze wskazówkami z punktu III.

## <span id="page-18-0"></span>**2.3 Kasowanie alarmu (bez wyłączenia czuwania)**

Dotknij na ekranie głównym. W zależności od stanu systemu:

- I. Jest alarm (pamięć alarmu) i żadna strefa nie czuwa Alarm zostanie skasowany.
- II. Jest alarm (pamięć alarmu) i czuwa co najmniej 1 strefa

Wyświetli się ekran "Kasowanie alarmu / Wyłączenie czuwania". Dotknij zostanie skasowany.

## **2.4 Przegląd zdarzeń**

### **2.4.1 Przegląd wszystkich zdarzeń**

- 1. Dotknij <sup>1</sup> na ekranie głównym. Wyświetli się ekran "Status systemu".
- 2. Dotknij **. Wyświetli się ekran "Historia zdarzeń**".
- 3. Dotknij W W Wyświetlone zostaną trzy ostatnie zdarzenia zapisane w pamięci centrali alarmowej. Ikona umożliwia przejrzenie wcześniejszych zdarzeń.

## **2.4.2 Przegląd wybranych zdarzeń**

- 1. Dotknij <sup>1</sup> na ekranie głównym. Wyświetli się ekran "Status systemu".
- 2. Dotknij **. Wyświetli się ekran "Historia zdarzeń**".
- 3. Dotknij . Wyświetli się ekran "Historia zdarzeń (wybrane)".
- 4. Dotknij **. Wyświetli się ekran prezentujący typy zdarzeń.**
- 5. Zaznacz typy zdarzeń, które mają zostać pokazane, a następnie dotknij V. Wrócisz na poprzedni ekran, na którym pojawi się dodatkowa ikona .
- 6. Jeżeli mają zostać pokazane zdarzenia tylko z określonych stref, dotknij **naj wyświetli** się ekran prezentujący strefy przy pomocy odpowiednio opisanych pól. Dotknij pole, żeby wybrać strefę. W polu wyświetlona zostanie ikona (na dole ekranu pojawi się pełna nazwa strefy). Gdy skończysz wybieranie stref, dotknij W. Wrócisz na poprzedni ekran.

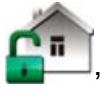

7. Dotknij W. Wyświetlone zostaną trzy ostatnie zdarzenia zapisane w pamięci centrali alarmowej, które spełniają wybrane kryteria. Ikona w umożliwia przejrzenie wcześniejszych zdarzeń.

## **3. Historia zmian w treści instrukcji**

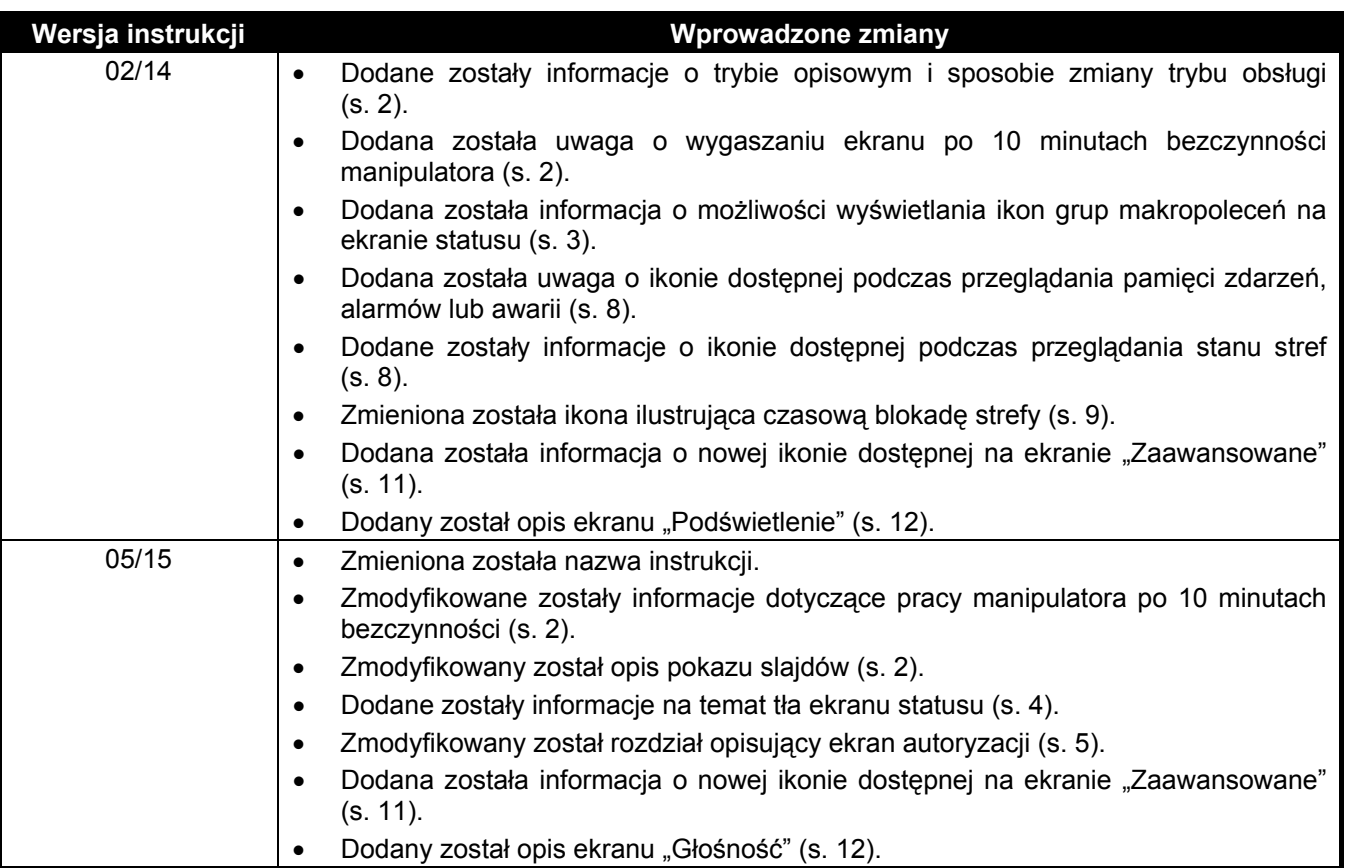